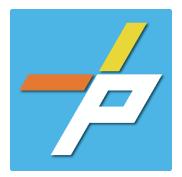

## <u>PURPOSE</u>

To provide a detailed step-by-step guide to the customer for the application process for the Smoke Control application in the Planning and Land Use system. This application is used when building design includes smoke control systems and is used as a mechanism to submit the required documents for approval. Smoke control systems approval is governed by the Special Inspections Program per the Virginia Construction Code. When the Rational Analysis Report, Third Party's Inspection Report, and Final Inspection Report have been approved, requirements for the Critical Structures record (which addresses all special inspection items) are met and subsequently the parent Building record.

Smoke Control Customer Application Process

## Intake in Accela Citizen Access (ACA)

- 1. Login to PLUS
- 2. Click Fire module tab
- 3. Click Create an Application.
- 4. Check the box to indicate you have read and accepted the terms, then click **Continue Application**
- 5. Expand the dropdown menu **Installation**, then select the option for Smoke Control and click **Continue Application**

- 6. Fill out Step 1: Location and People>Location Information
  - a. Enter the Project Address (Enter Street Number and first 3 letter of Street Name and select search)

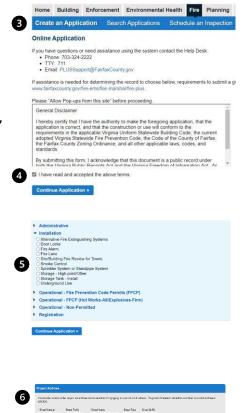

U i i i

rch Char

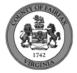

- b. Tenant Location Details can be provided.
- c. Click Continue Application.

- Frankt Location Detail

  For apposition pertains to a specific Building Numeer, From Number of Sufa Number, Froe details can be added via the last below.

  Schwing Qui of 0
   <u>Andre Municer</u>
   <u>Non Reader</u>
   <u>Non Reader</u>
   <u>Non Reader</u>
   <u>Non Reader</u>
   <u>Non Reader</u>
   <u>Non Reader</u>
   <u>Non Reader</u>
   <u>Non Reader</u>
   <u>Non Reader</u>
   <u>Non Reader</u>
   <u>Non Reader</u>
   <u>Non Reader</u>
   <u>Non Reader</u>
   <u>Non Reader</u>
   <u>Non Reader</u>
   <u>Non Reader</u>
   <u>Non Reader</u>
   <u>Non Reader</u>
   <u>Non Reader</u>
   <u>Non Reader</u>
   <u>Non Reader</u>
   <u>Non Reader</u>
   <u>Non Reader</u>
   <u>Non Reader</u>
   <u>Non Reader</u>
   <u>Non Reader</u>
   <u>Non Reader</u>
   <u>Non Reader</u>
   <u>Non Reader</u>
   <u>Non Reader</u>
   <u>Non Reader</u>
   <u>Non Reader</u>
   <u>Non Reader</u>
   <u>Non Reader</u>
   <u>Non Reader</u>
   <u>Non Reader</u>
   <u>Non Reader</u>
   <u>Non Reader</u>
   <u>Non Reader</u>
   <u>Non Reader</u>
   <u>Non Reader</u>
   <u>Non Reader</u>
   <u>Non Reader</u>
   <u>Non Reader</u>
   <u>Non Reader</u>
   <u>Non Reader</u>
   <u>Non Reader</u>
   <u>Non Reader</u>
   <u>Non Reader</u>
   <u>Non Reader</u>
   <u>Non Reader</u>
   <u>Non Reader</u>
   <u>Non Reader</u>
   <u>Non Reader</u>
   <u>Non Reader</u>
   <u>Non Reader</u>
   <u>Non Reader</u>
   <u>Non Reader</u>
   <u>Non Reader</u>
   <u>Non Reader</u>
   <u>Non Reader</u>
   <u>Non Reader</u>
   <u>Non Reader</u>
   <u>Non Reader</u>
   <u>Non Reader</u>
   <u>Non Reader</u>
   <u>Non Reader</u>
   <u>Non Reader</u>
   <u>Non Reader</u>
   <u>Non Reader</u>
   <u>Non Reader</u>
   <u>Non Reader</u>
   <u>Non Reader</u>
   <u>Non Reader</u>
   <u>Non Reader</u>
   <u>Non Reader</u>
   <u>Non Reader</u>
   <u>Non Reader</u>
   <u>Non Reader</u>
   <u>Non Reader</u>
   <u>Non Reader</u>
   <u>Non Reader</u>
   <u>Non Reader</u>
   <u>Non Reader</u>
   <u>Non Reader</u>
   <u>Non Reader</u>
   <u>Non Reader</u>
   <u>No</u>
- Fill out Step 1: Location and People>Contacts; click Continue Application You must have a customer account, always use "Select from Account", do not select Add New:
  - a. Enter at least one Applicant
  - b. Enter at least one Billing Contact
  - c. Click Continue Application.

| 0 | To add a contact, click either Select from Account or Add New button. Select from Account allows you to load an existing contact from your account, and Add New allows you to enter details for a new contact. After a contact is added, you can select the Edit link to update the listed contact. |
|---|----------------------------------------------------------------------------------------------------|
|   | Select from Account Add New                                                                                                    |

- 8. Fill out Step 2: Application Detail>Application Information
  - a. Enter the Project Scope.

| wil coscribe the project, | o include the name, dates, an | d any other pertinent intermation | It may be updated by courty si | to include all necessary details |
|---------------------------|-------------------------------|-----------------------------------|--------------------------------|----------------------------------|
| ciect Name:               |                               |                                   |                                |                                  |
|                           |                               |                                   |                                |                                  |
| oject Description.        |                               |                                   |                                |                                  |
|                           |                               |                                   |                                |                                  |

b. Enter the Fire Marshal Review Details.

| Fire Marshal Review Details |        |   |  |  |  |
|-----------------------------|--------|---|--|--|--|
| * Code Edition:             | Select | • |  |  |  |
|                             |        |   |  |  |  |

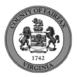

- c. Click Continue Application
- d. **Parent and Related Records Entry** page is required for all applications to enter the related Critical Structures record. Click **Add a Row** to populate, then **Submit**. Click **Continue Application** after population.

| PARENT AND RELATED RECORDS                                                                       |            |  |  |  |  |  |  |
|--------------------------------------------------------------------------------------------------|------------|--|--|--|--|--|--|
| Provide the Building parent record and any related Building and/or Fire records to your project. |            |  |  |  |  |  |  |
| *Record/Permit Type:                                                                             | Record ID: |  |  |  |  |  |  |
| Select                                                                                           | r          |  |  |  |  |  |  |

- 9. On Step 4: Review, review the application details, then click Continue Application.
- 10. A confirmation screen will verify that your application was submitted, and a record number will be displayed.
- 11. A Submitted notification will be sent to all contacts on the record.

\*If you have any questions, please contact the Revenue and Records Branch either by phone, 703-246-4803 or by email <u>Fire.revenuepermits@fairfaxcounty.gov</u>.

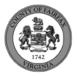